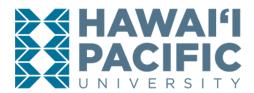

#### **REGISTRAR'S OFFICE**

# Uploading a Photo for Your Student ID

# STEP 1 Open a web browser and type my.hpu.edu into the URL. Hawaii Pacific University $\rightarrow$ C https://my.hpu.edu/hpu/Home

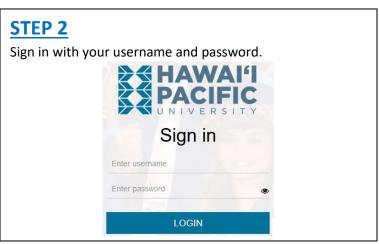

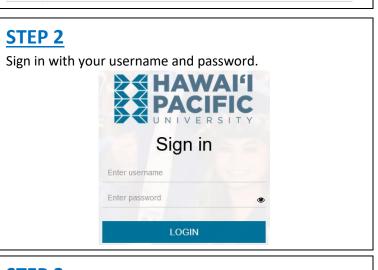

# STEP 3

In the Other Student Services card, click on "ID Photo Upload".

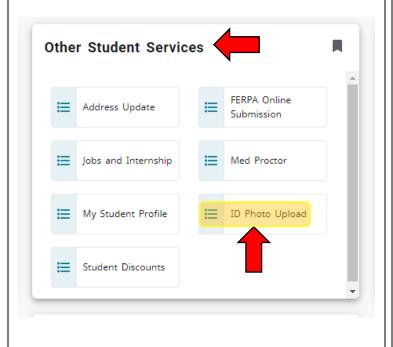

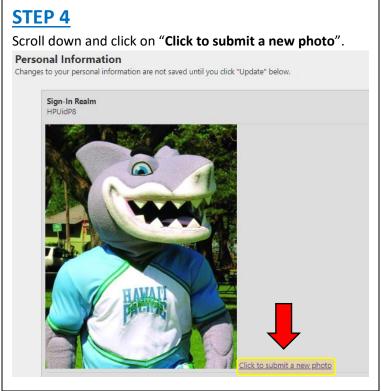

### **PHOTO REQUIREMENTS**

- 1. Should be cropped slightly above the head to middle of the chest.
- 2. Should be taken against a plain, light background.
- **3.** Must be a color photo.
- **4.** Must not include sunglasses, hat, mask, or other facial covering.
- 5. Must be faced directly towards the camera, with eves open.
- 6. Must meet HPU standards cannot be enhanced in any way (i.e. no lenses, filters, text, emoji, stickers, etc.) and cannot contain other individuals or pets.

**NOTE:** Please allow approximately 3-5 business days for review and processing. You will receive an automated email if your photo has been approved or denied.